## **E-Mail Weiterleitung einrichten**

Wie stelle ich eine Weiterleitung der iServ-E-mails auf meinen regulären E-Mail Account ein?

- 1) Anmelden bei iServ
- 2) Klicken Sie auf das Modul e-mail, so dass sie ihr iServ-Postfach sehen

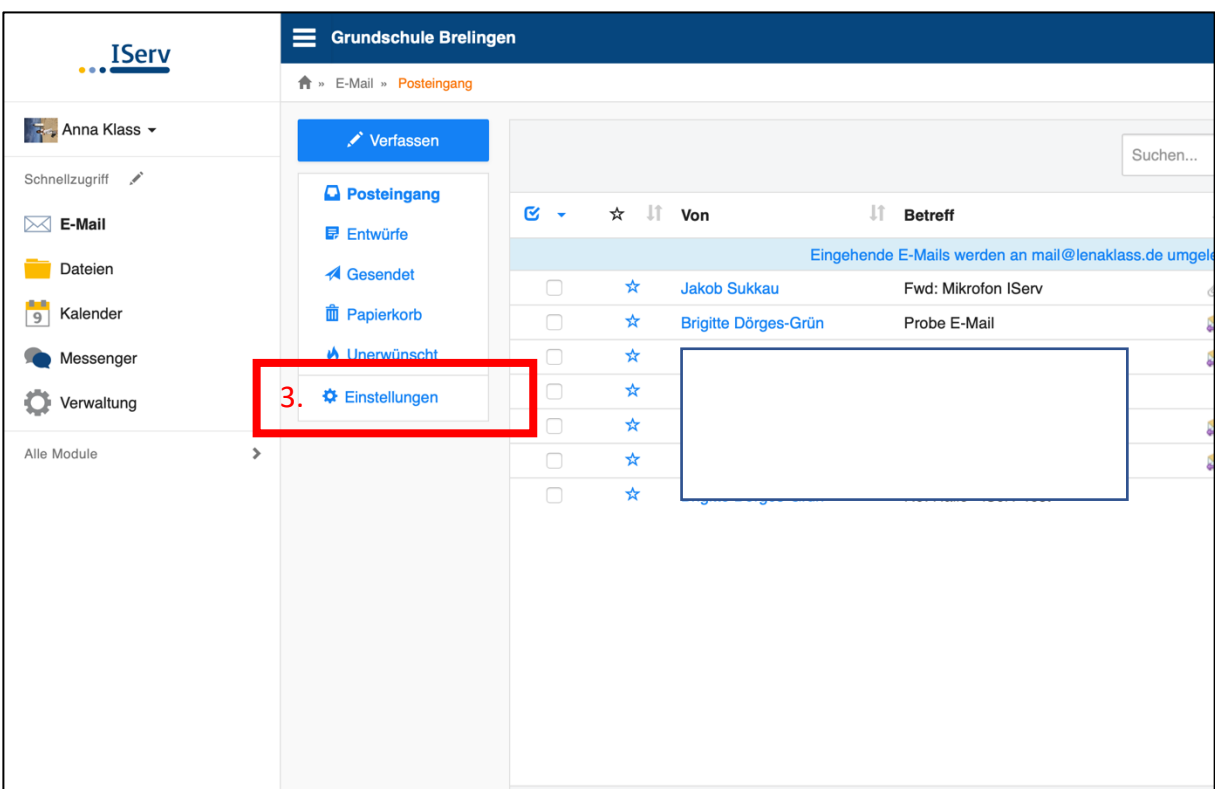

## 3) Klicken Sie auf "Einstellungen"

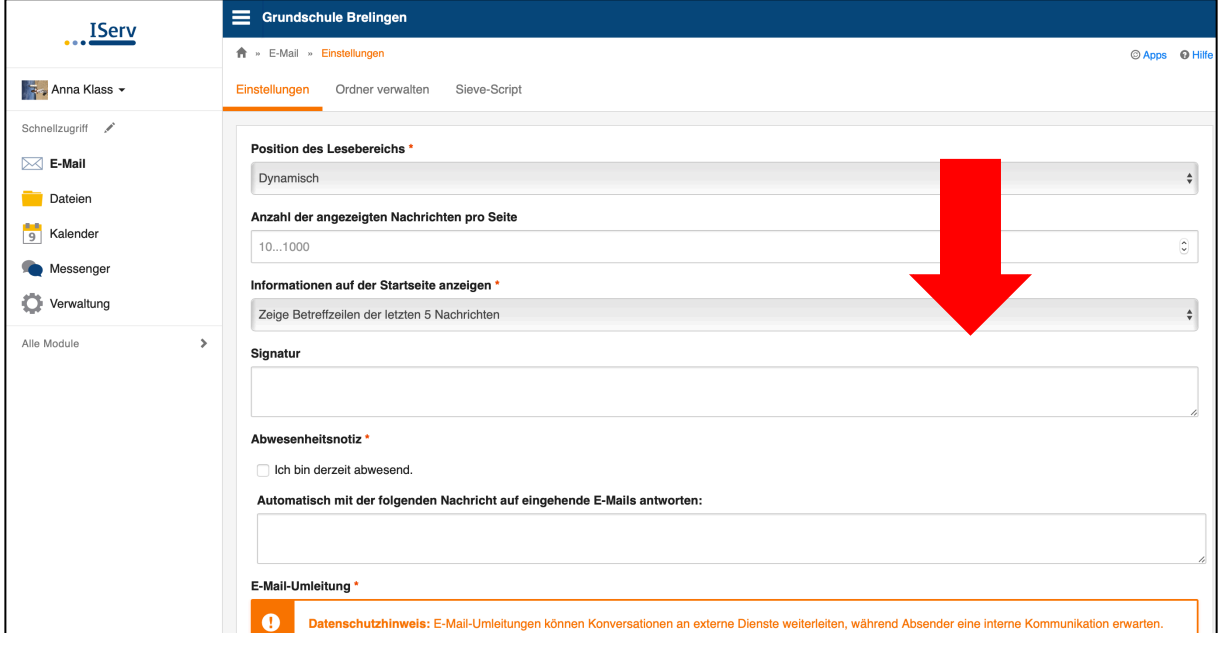

## … scrollen Sie nach unten

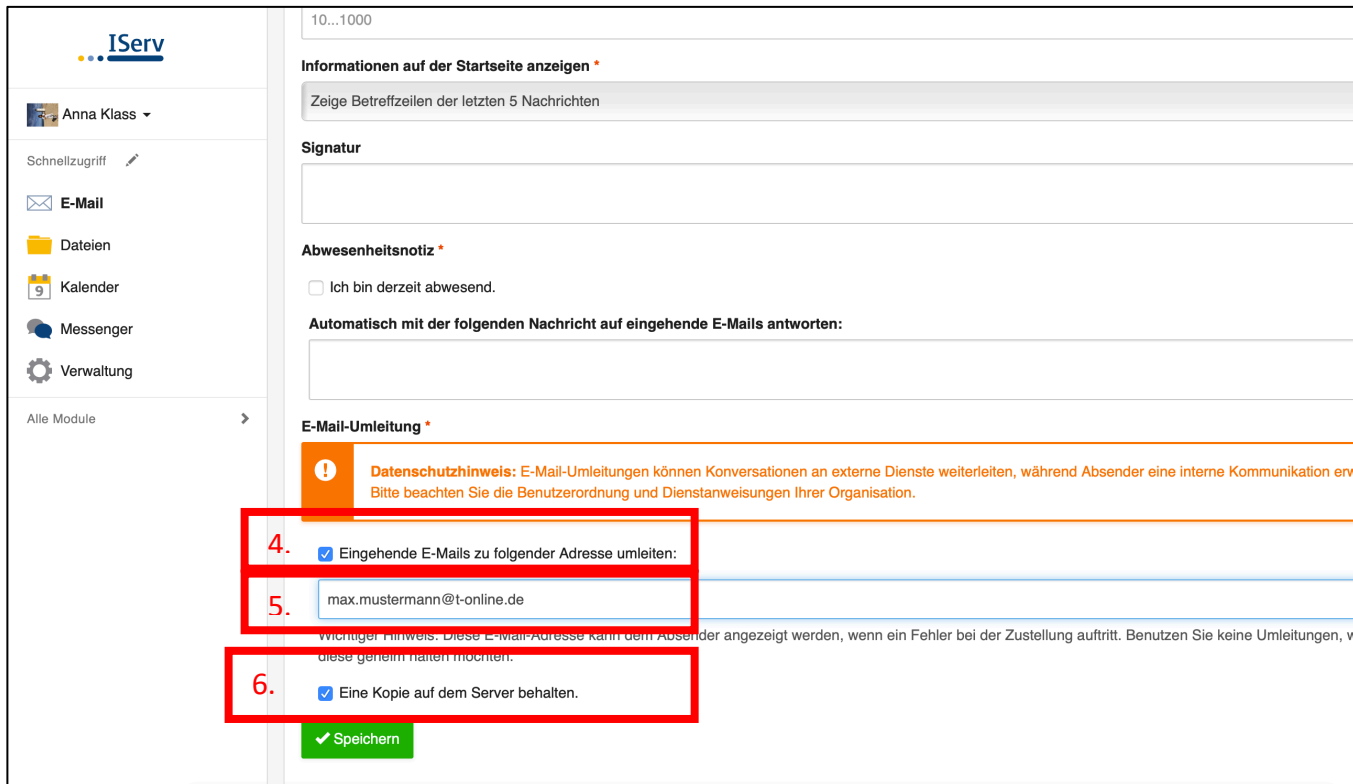

4. Setzen Sie ein Häckchen bei "Eingehende E-mails zu folgender Adresse umleiten"

5. Tragen Sie ihre gewünschte Adresse ein, auf der Sie die Mail empfangen wollen

6. Setzen Sie ein Häckchen bei "Eine Kopie auf dem Server behalten". So bleiben die Mails auch in iServ sichtbar und werden nicht gelöscht.

7. Drücken Sie auf "Speichern"